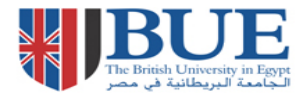

# **ScienceDirect (Elsevier): Quick Guide**

ScienceDirect is the full-text journals service from Elsevier. ScienceDirect contains over 25% of the world's science, technology and medicine full text and bibliographic information. The database also contains articles on Business, Management, Accounting and Social Sciences.

## **How do I access Science Direct?**

Via the BUE Library website, E- Resources, Online database link at [http://lib.bue.edu.eg/buecms/index.php/Online\\_Databases#Science\\_direct](http://lib.bue.edu.eg/buecms/index.php/Online_Databases#Science_direct)

Scroll down to the **Databases, Full List** and click on **Science Direct**

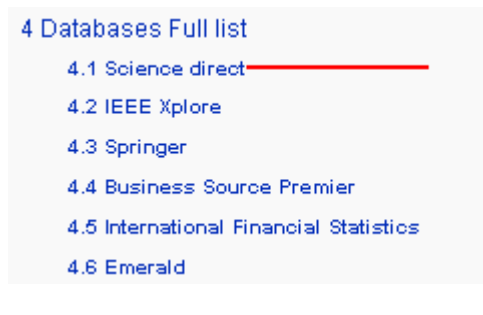

## **How do I search Science Direct?**

**Quick Search –**this can be used to perform a simple search, or search for a known journal article. But this can produce a large number of search results.

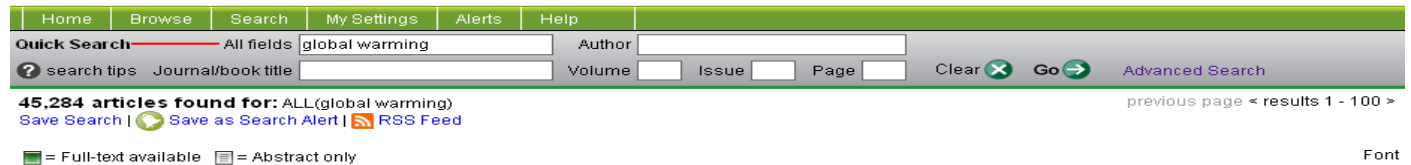

So the main **Search** option is recommended for more detailed subject searching, or where limiting by date is useful.

#### **Search – Preferred method**

- 1. Click on **Search** in menu bar at the top of the ScienceDirect homepage.
- 2. Click on the **Journals** tab if you want to restrict your search to journals only
- 3. **Terms**  Enter your search term(s) in the search boxes
	- a. e.g. *global warming* AND *sea level*
	- b. Select an appropriate field to search (e.g. All Fields, Abstract, Title, Keywords, Authors)
- 4. **Dates**  use the drop down window to modify the range of years as required
- a. e.g. *2005 - present*
- 5. Click on the **Search** button

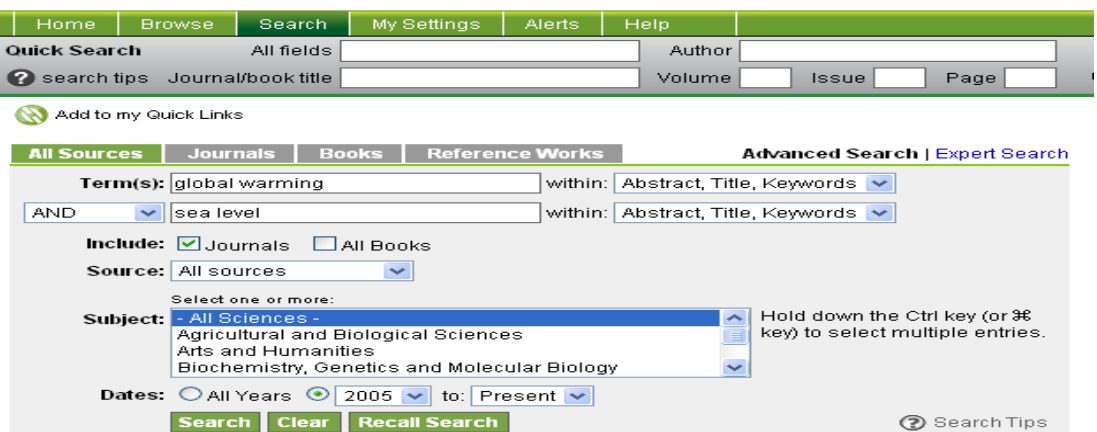

A list of references, which contain your search terms, should then be displayed.

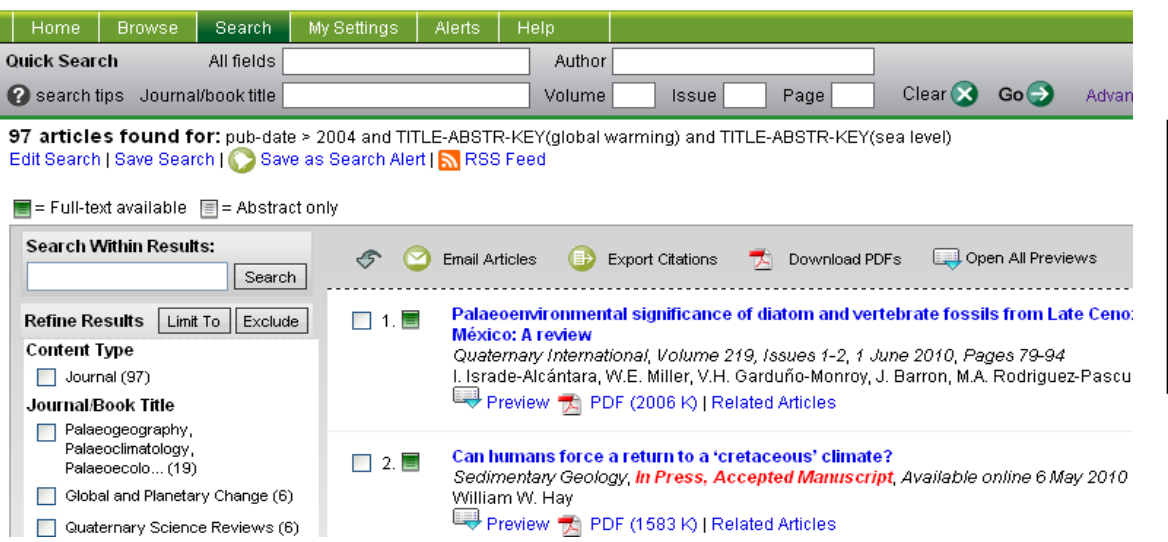

You can refine your search by using the **Search Within Results** box and adding additional search terms if required. You can also refine results by journal title or year.

- You can see a preview of the article or the full article in PDF format. You can print, download or email articles.
- **Preview:** abstract plus article outline

**PDF:** full text in scanned page format.

#### **Search Hints**

### **2** search tips

Use the **search tips** button that appears on the top of each page to get advice on how to search more efficiently: e.g. use AND/OR to link words/phrases. Use round brackets for more complex search statements e.g. Politics AND (France or Germany)

#### **Browse Option**

The ScienceDirect **Browse** option allows you to browse journal titles alphabetically, or by broad subject area (e.g. *Biochemistry, Genetics and Molecular Biology; Environmental Science etc.*). The green key at the side of a title indicates we have full-text access to articles. The white key indicates we have access to abstracts only. Clicking on a title will retrieve a list of available volumes/issues. Clicking on an issue will retrieve a table of contents for that issue, with *Preview* and *PDF* formats usually available.

#### **Alerts Option**

The *Alerts* features are available to ScienceDirect users who have registered with ScienceDirect. **Register** for an account by going to the right-hand column on the **Home** page and selecting **Customize ScienceDirect.**

When you have performed a search on ScienceDirect, you can click on *Save as Search*  Alert in order to re-run your search on a regular basis (monthly, weekly, daily) and receive an email alert if any new articles matching your search terms have been added to the ScienceDirect database.

You can also set up *Journal Issue Alerts* via the *Alerts* option and select your favourite ScienceDirect journals. ScienceDirect will then send you an email contents list when a new issue of the journal is added to the database.

Another option is the *Save as Citation Alert* feature, which will email you if any new paper cites a previous paper which you had set up as a *Save as Citation Alert* article. **About ScienceDirect** 

#### Want to know more?

The ScienceDirect Info site has all the information you need to help you make the most of ScienceDirect.

By narrowing the search fields, we have retrieved 97 Journal articles which should be relevant to our

topic.

#### Find out more about:

- + Switching on Recent Actions
	- Setting up Quick Links
	- \* Setting up Alerts
	- ... and Customize ScienceDirect now!

#### **My Settings**

The *My Settings* option is available to ScienceDirect users who have registered with ScienceDirect. The *My Settings* option allows you to set up a favourite journals list, so that you can just perform searches within your favourite journals, rather than the full ScienceDirect database. You can also add or remove items from your alerts, or modify your personal details/preferences (e.g. change your email address).

#### **Help**

Online help, tutorials and search tips are available within ScienceDirect.